### **[1Oracle® Fail Safe ]**

**Tutorial** Release 4.1.1 for Microsoft Windows **E57061-02**

April 2015

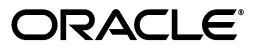

Oracle Fail Safe Tutorial, Release 4.1.1 for Microsoft Windows

E57061-02

Copyright © 1999, 2015, Oracle and/or its affiliates. All rights reserved.

This software and related documentation are provided under a license agreement containing restrictions on use and disclosure and are protected by intellectual property laws. Except as expressly permitted in your license agreement or allowed by law, you may not use, copy, reproduce, translate, broadcast, modify, license, transmit, distribute, exhibit, perform, publish, or display any part, in any form, or by any means. Reverse engineering, disassembly, or decompilation of this software, unless required by law for interoperability, is prohibited.

The information contained herein is subject to change without notice and is not warranted to be error-free. If you find any errors, please report them to us in writing.

If this is software or related documentation that is delivered to the U.S. Government or anyone licensing it on behalf of the U.S. Government, then the following notice is applicable:

U.S. GOVERNMENT END USERS: Oracle programs, including any operating system, integrated software, any programs installed on the hardware, and/or documentation, delivered to U.S. Government end users are "commercial computer software" pursuant to the applicable Federal Acquisition Regulation and agency-specific supplemental regulations. As such, use, duplication, disclosure, modification, and adaptation of the programs, including any operating system, integrated software, any programs installed on the hardware, and/or documentation, shall be subject to license terms and license restrictions applicable to the programs. No other rights are granted to the U.S. Government.

This software or hardware is developed for general use in a variety of information management applications. It is not developed or intended for use in any inherently dangerous applications, including applications that may create a risk of personal injury. If you use this software or hardware in dangerous applications, then you shall be responsible to take all appropriate fail-safe, backup, redundancy, and other measures to ensure its safe use. Oracle Corporation and its affiliates disclaim any liability for any damages caused by use of this software or hardware in dangerous applications.

Oracle and Java are registered trademarks of Oracle and/or its affiliates. Other names may be trademarks of their respective owners.

Intel and Intel Xeon are trademarks or registered trademarks of Intel Corporation. All SPARC trademarks are used under license and are trademarks or registered trademarks of SPARC International, Inc. AMD, Opteron, the AMD logo, and the AMD Opteron logo are trademarks or registered trademarks of Advanced Micro Devices. UNIX is a registered trademark of The Open Group.

This software or hardware and documentation may provide access to or information about content, products, and services from third parties. Oracle Corporation and its affiliates are not responsible for and expressly disclaim all warranties of any kind with respect to third-party content, products, and services unless otherwise set forth in an applicable agreement between you and Oracle. Oracle Corporation and its affiliates will not be responsible for any loss, costs, or damages incurred due to your access to or use of third-party content, products, or services, except as set forth in an applicable agreement between you and Oracle.

# **Contents**

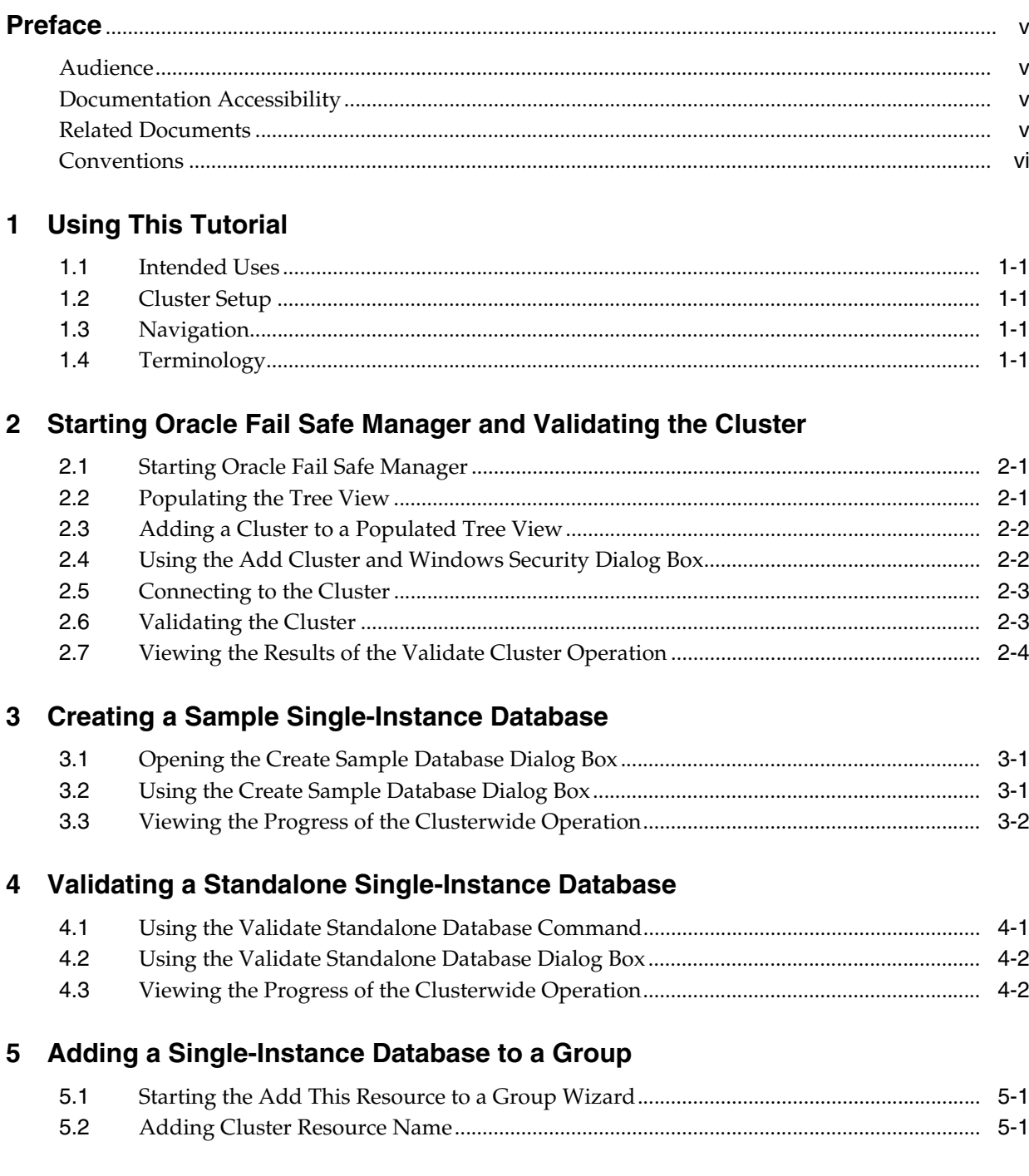

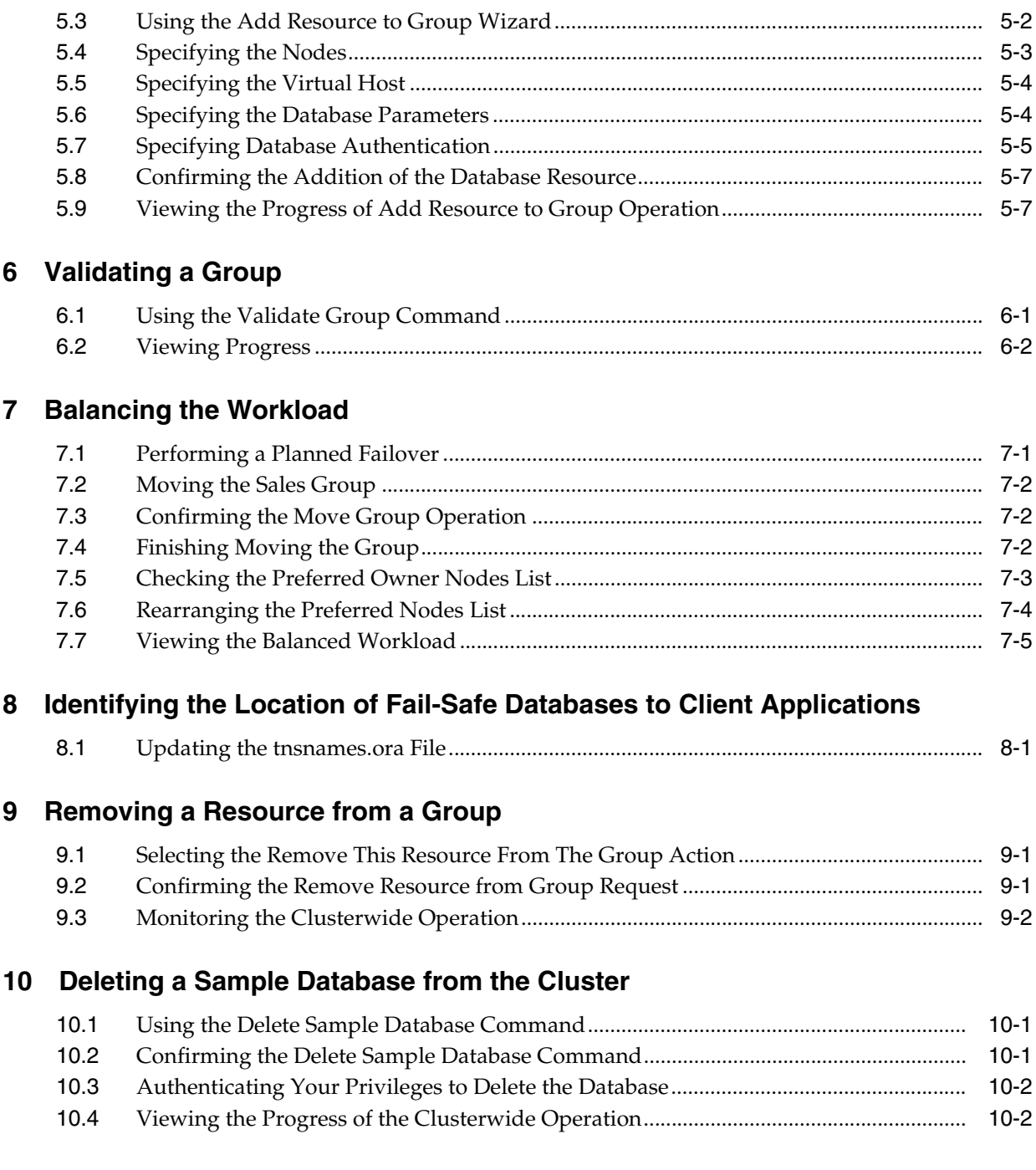

# **Preface**

<span id="page-4-0"></span>Oracle Fail Safe supports a wide variety of high-availability business solutions on Windows clusters. Oracle Fail Safe support includes Oracle databases and all applications that is configured as a Windows service.

This guide provides step-by-step procedures to help you learn how to implement high-availability solutions with Oracle Fail Safe.

### <span id="page-4-1"></span>**Audience**

This guide is intended for anyone who wants to learn the basic operations of Oracle Fail Safe on Windows systems.

### <span id="page-4-2"></span>**Documentation Accessibility**

For information about Oracle's commitment to accessibility, visit the Oracle Accessibility Program website at http://www.oracle.com/pls/topic/lookup?ctx=acc&id=docacc.

#### **Access to Oracle Support**

Oracle customers that have purchased support have access to electronic support through My Oracle Support. For information, visit http://www.oracle.com/pls/topic/lookup?ctx=acc&id=info or visit http://www.oracle.com/pls/topic/lookup?ctx=acc&id=trs if you are hearing impaired.

### <span id="page-4-3"></span>**Related Documents**

In addition to this document, the Oracle Fail Safe documentation set includes the following:

- **Oracle Fail Safe Release Notes for Microsoft Windows**
- **Oracle Fail Safe Concepts and Administration Guide for Microsoft Windows**
- *Oracle Fail Safe Error Messages for Microsoft Windows*
- **Oracle Fail Safe Installation Guide for Microsoft Windows**
- For online assistance, Oracle Fail Safe Manager provides online help topics and a link to the online documentation set. From the **Help** menu bar in Oracle Fail Safe Manager, select **Help Topics** to access the online help topics.

Refer to the following documentation for information about related products:

- For more information about cluster systems, see the Microsoft Windows Failover Clusters documentation.
- For more information about other related products, see the documentation for those products.

## <span id="page-5-0"></span>**Conventions**

The following text conventions are used in this document:

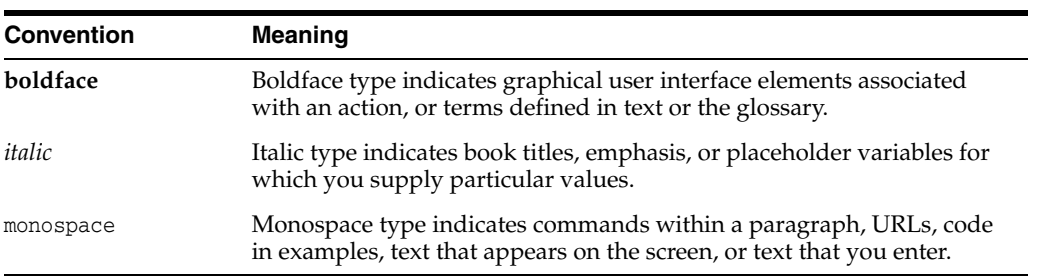

# **Using This Tutorial**

This chapter provides information that you must know before using this tutorial.

### <span id="page-6-1"></span><span id="page-6-0"></span>**1.1 Intended Uses**

This tutorial is designed to be used in one of the following ways:

- A quick overview of the steps needed to configure resources (such as single-instance databases) using Oracle Fail Safe to ensure high availability of the same
- A step-by-step introduction to using Oracle Fail Safe Manager

If you intend to use the tutorial this way, first ask your cluster administrator for at least five IP addresses that you can use on the cluster for virtual addresses. In addition, it is best to follow the lessons in order.

This tutorial provides the basic steps for configuring resources to make them highly available; it does not provide detailed information on the concepts behind high availability. You may find it helpful to refer to the Oracle Fail Safe Concepts and Administration Guide while using this tutorial.

### <span id="page-6-2"></span>**1.2 Cluster Setup**

This tutorial is intended to be run on a two-node cluster.

### <span id="page-6-3"></span>**1.3 Navigation**

To navigate through the HTML version of the tutorial, use the left arrow and the right arrow to go through each lesson sequentially. You can return to the Table of Contents at any time by clicking the Contents link. You can access the rest of the Oracle Fail Safe documentation set by clicking the Product link.

### <span id="page-6-4"></span>**1.4 Terminology**

The following terminologies are frequently used in this tutorial:

- **Cluster:** A group of independent computing systems that operates as a single virtual system.
- **Failover:** The process of taking cluster resources offline on one node and bringing them back online on another node. This process can either be planned (upgrades or maintenance) or unplanned (system failure).
- Group: A logical collection of cluster resources that forms a minimal unit of failover. In a failover situation, the group is moved to a failover node. A group resides on only one cluster node at a time. In newer versions of failover clusters, "service or application" or "clustered role" is referred to as a group.
- **Resource:** A physical or logical component that is available to a computing system. For example, disks, the network IP address, Forms Servers, Reports Servers, and Web servers are resources.
- **Virtual address:** A network address at which the resources of a group can be accessed, regardless of the hardware server hosting those resources.
- Virtual server: A group with one or more virtual addresses.

# <span id="page-8-0"></span>**Starting Oracle Fail Safe Manager and Validating the Cluster**

This chapter describes the steps necessary to invoke Oracle Fail Safe Manager and to validate the cluster.

### <span id="page-8-1"></span>**2.1 Starting Oracle Fail Safe Manager**

To start Oracle Fail Safe Manager from the taskbar, click the **Start** button, select **All Programs**, then the Oracle home into which you installed Oracle Fail Safe Manager, then select **Oracle Fail Safe Manager**.

### <span id="page-8-2"></span>**2.2 Populating the Tree View**

When you start Oracle Fail Safe Manager, the Oracle Fail Safe Manager window opens. If there are no clusters added to the tree view, then select **Add Cluster** action under the **Actions** menu to open the Add Cluster dialog box. Once the dialog box opens, enter the cluster alias you want to manage. If the tree view is populated, but the cluster you want to manage is not in the tree view, see [Section](#page-9-0) 2.3.

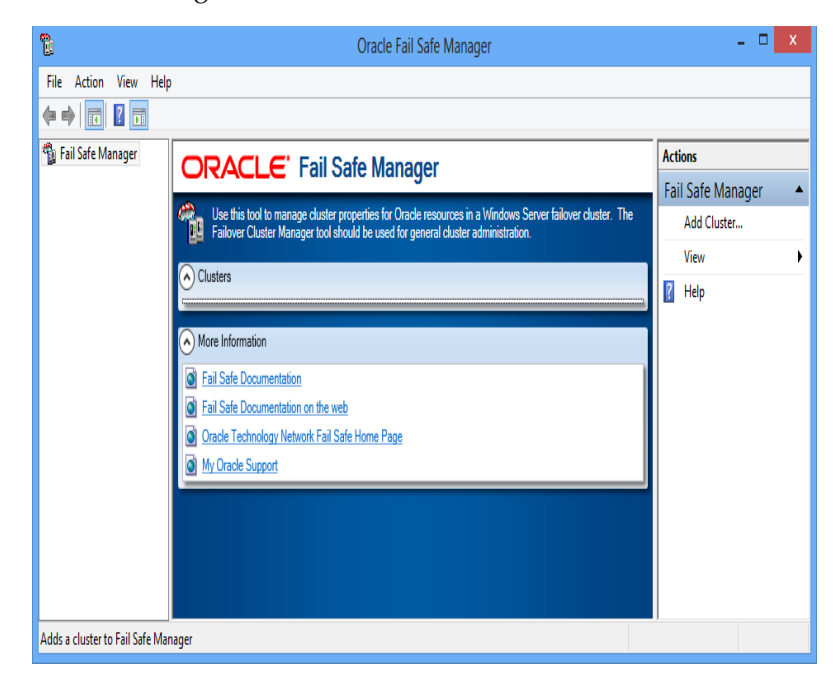

### <span id="page-9-0"></span>**2.3 Adding a Cluster to a Populated Tree View**

If the tree view contains a list of clusters, but not the one you want to manage, you can add a cluster to the populated tree view. From the **Actions** menu in the right pane of the screen, select **Add Cluster**. This opens the Add Cluster dialog box with Cluster Alias field and Connect using different credentials check box.

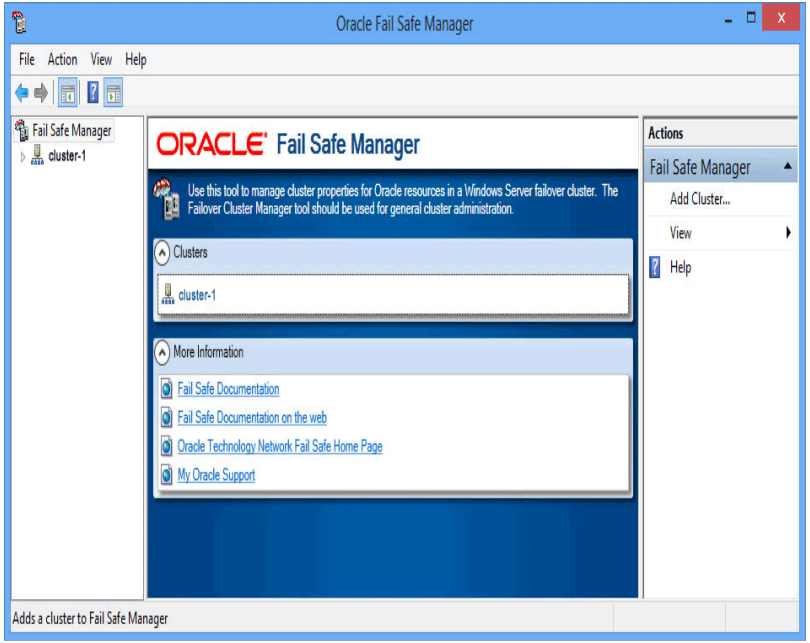

### <span id="page-9-1"></span>**2.4 Using the Add Cluster and Windows Security Dialog Box**

Enter the alias for the cluster to manage in the **Cluster Alias** field.

If you want to use another user's credentials, then select **Connect using different credentials** option. This opens a Windows Security Cluster Credentials dialog box that enables you to enter new credentials for administering the cluster.

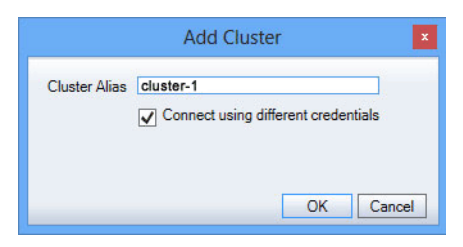

Enter the username and password in the fields provided. If you want the credentials to be saved, then select the **Remember my credentials** option and click **OK**. The credential is saved in the Windows credentials cache so that when you connect to the cluster, Oracle Fail Safe Manager checks to see if there are any saved credentials for that cluster and use the same to connect to the cluster.

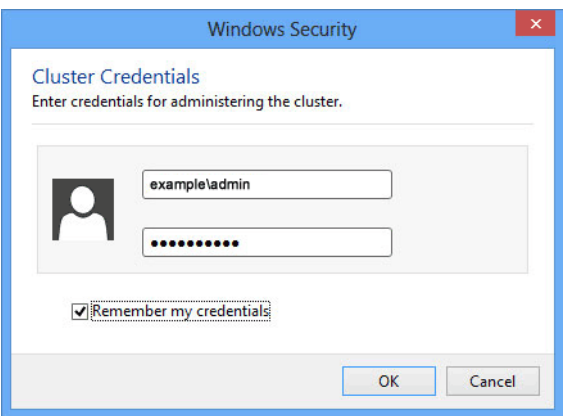

### <span id="page-10-0"></span>**2.5 Connecting to the Cluster**

After the tree view is populated with one or more cluster aliases, you must connect to the cluster or clusters before you can manage them with Oracle Fail Safe Manager.

In the tree view, select the cluster to which you want Oracle Fail Safe Manager to connect. Then select **Connect** in the **Actions** menu on the right pane of the screen. It establishes a connection with Oracle Fail Safe Server immediately.

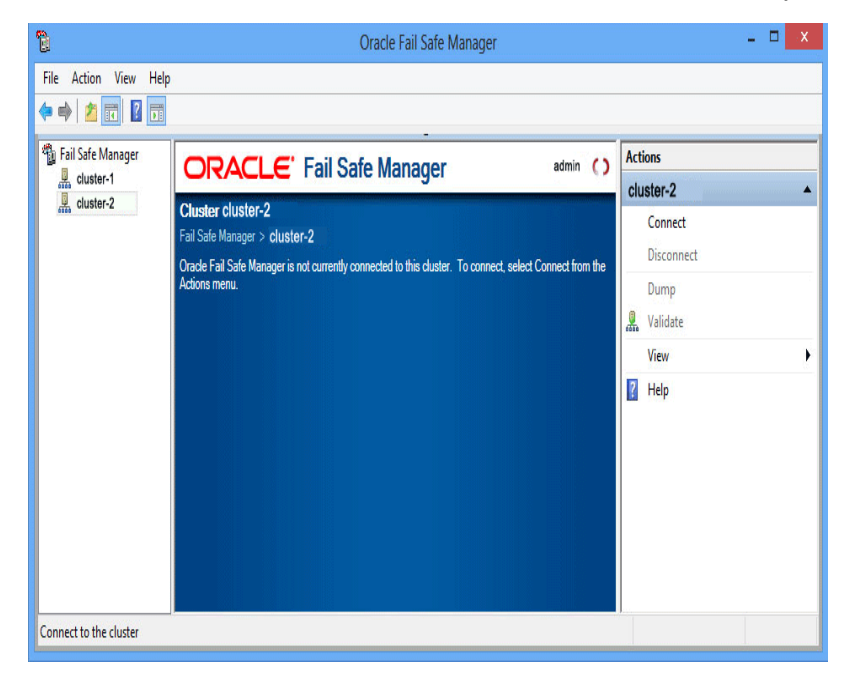

### <span id="page-10-1"></span>**2.6 Validating the Cluster**

Before beginning work with Oracle Fail Safe Manager, validate that the cluster hardware and software are correctly configured by choosing the **Validate** cluster action.

The first time you connect to a cluster after you install or upgrade Oracle Fail Safe software, Oracle Fail Safe Manager prompts you to run the **Validate** operation to validate the installation of the cluster.

If this is not your first time using Oracle Fail Safe with this cluster, select **Validate** from the **Actions** menu on the right pane of the screen.

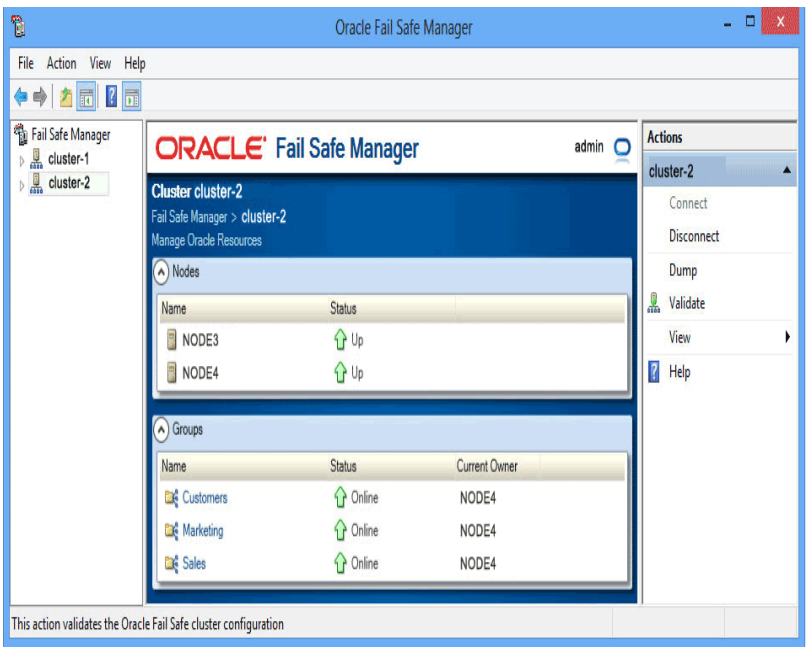

### <span id="page-11-0"></span>**2.7 Viewing the Results of the Validate Cluster Operation**

Oracle Fail Safe displays the progress of the **Validate** cluster operation in the progress window.

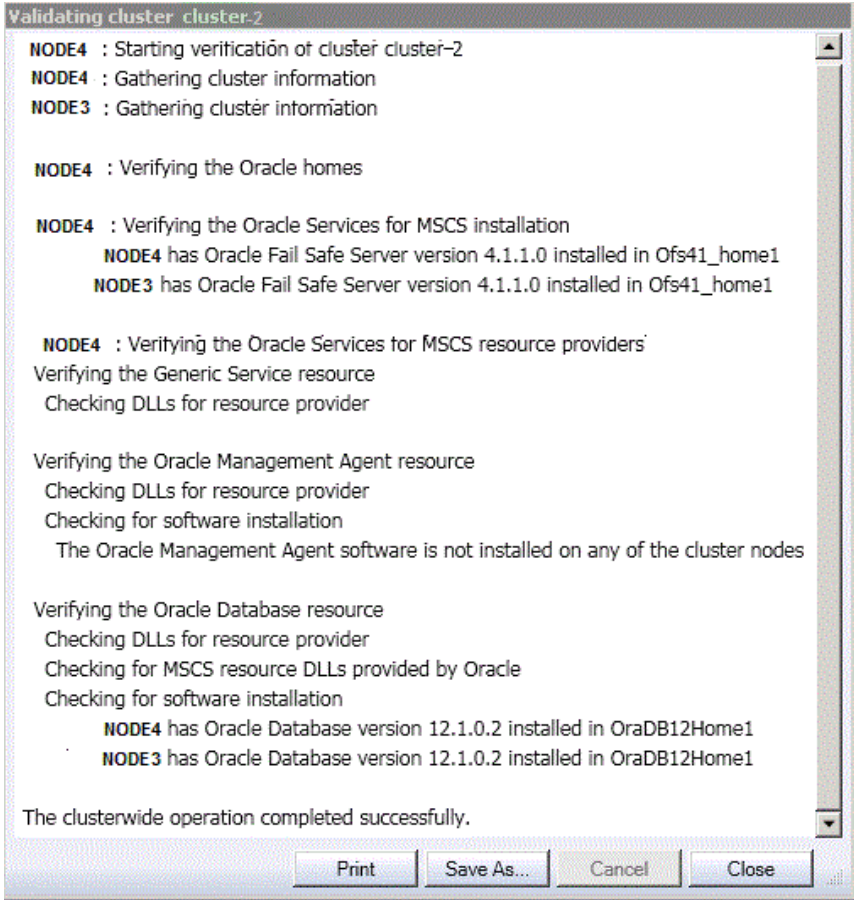

# <span id="page-14-3"></span><span id="page-14-0"></span>**Creating a Sample Single-Instance Database**

This lesson shows you how to create a sample single-instance database called **TestDb**. The rest of this tutorial assumes you have created this database.

### <span id="page-14-1"></span>**3.1 Opening the Create Sample Database Dialog Box**

Select **Create Sample Database** from the **Actions** menu of Oracle Resources. The Create Sample Database dialog box opens.

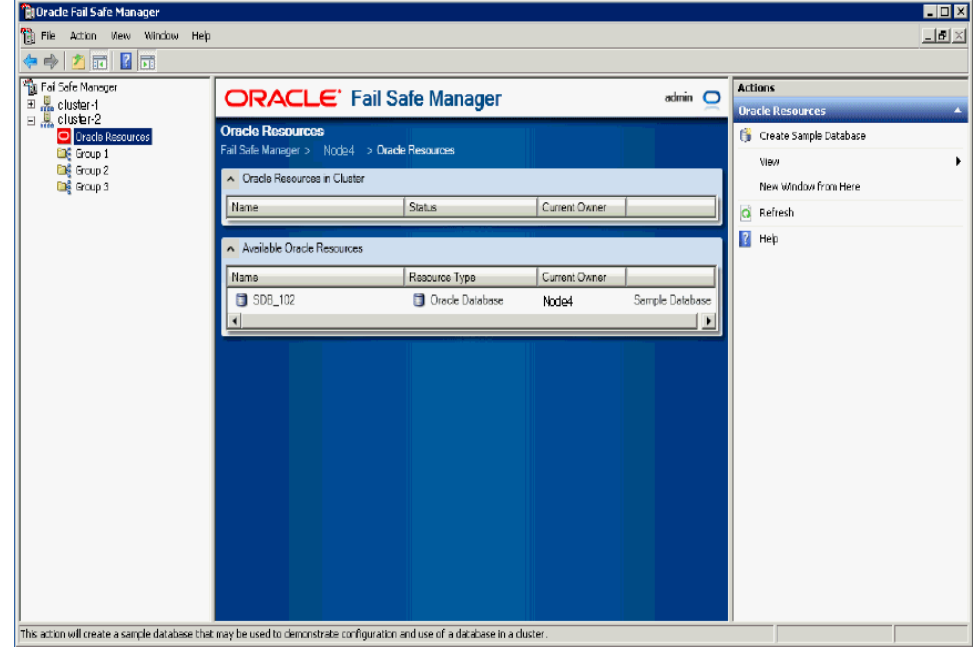

### <span id="page-14-2"></span>**3.2 Using the Create Sample Database Dialog Box**

Enter a service name of **TestDb** to be used across the cluster for the sample database in the **Service Name** field. In the **Disk** resource field, select a disk on which to build the sample database, and then in the **Database Version** field, select the version of the Oracle database you want to create. If you click the drop-down list against **Database Version**, then it shows the Oracle home names in which to create it.

If Operation System Authentication is not being used, then enter a valid password for the database SYS Account configuration and confirm the same in the respective **Password** and **Confirm Password** fields.

Starting with Oracle Database 12c Release 1 (12.1), Oracle Database supports the use of Oracle Home User, specified at the time of installation. An Oracle Home User is a low-privileged Windows User Account specified during installation that runs most of the Windows services required by Oracle for the Oracle home. If the user selects an Oracle Home User, then the user must enter a password and confirm the same in the fields provided under Oracle Home User Password group.

Click **OK**.

#### **See Also:**

- "Specify Oracle Home User Name and Password" in *Real Application Clusters Installation Guide* for your platform
- "Supporting Oracle Home User on Windows" in *Oracle Database Platform Guide for Microsoft Windows*

Do not use the sample database as a production database.

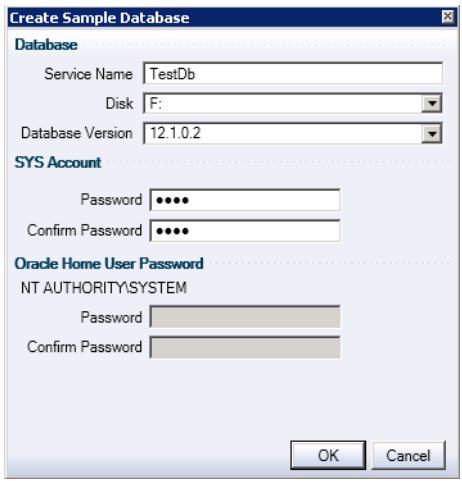

### <span id="page-15-0"></span>**3.3 Viewing the Progress of the Clusterwide Operation**

A progress window opens displaying the progress of the creation of sample database on node operation. When the operation completes, Oracle Fail Safe opens a Clusterwide Operation Status window to let you know whether the operation has completed successfully.

Click **OK**.

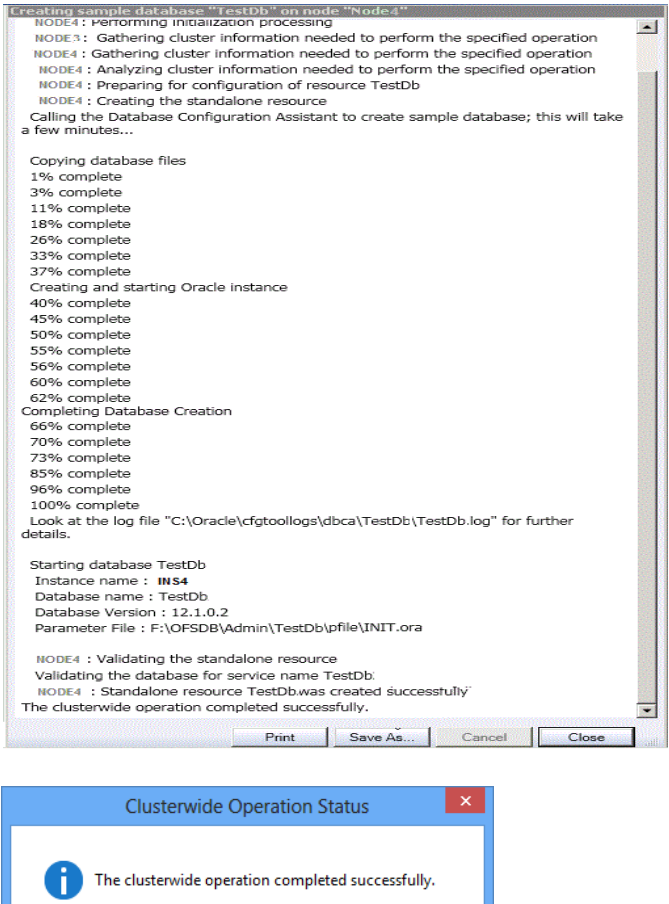

 $OK$ 

# <span id="page-18-0"></span>**Validating a Standalone Single-Instance Database**

The Validate Standalone Database operation performs validation checks to ensure that the standalone database is configured correctly on the node where it resides and to remove any references to the database that may exist on other cluster nodes before adding it to a group. (References to the database may exist on other cluster nodes if the database was once added to a group and then later removed.) This ensures that the database can be made highly available using Oracle Fail Safe.

Because Oracle Fail Safe created it, you may not validate the database that you created in [Chapter](#page-14-3) 3. However, for demonstration, you do so in this lesson.

### <span id="page-18-1"></span>**4.1 Using the Validate Standalone Database Command**

Select the **TestDb** database to validate, then select **Validate** from the **Actions** menu of the Oracle Resources view. You can also right-click the resource in the Available Oracle Resources list to view actions at Available Resource level and select **Validate**.

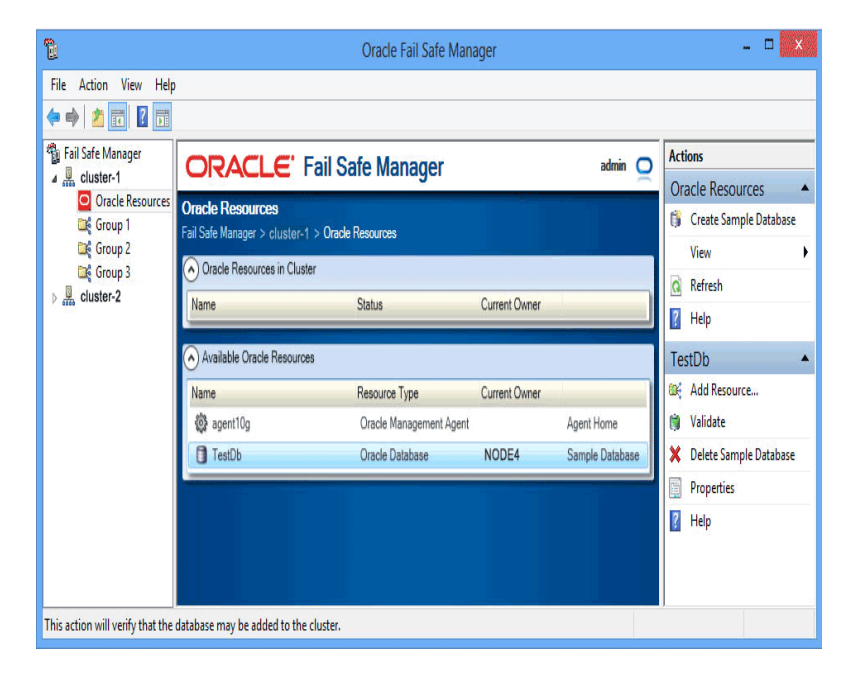

### <span id="page-19-0"></span>**4.2 Using the Validate Standalone Database Dialog Box**

Depending on whether an operating system authentication is enabled, Oracle Fail Safe may open the Enter Database SYS Account Password window to confirm that you have SYS account privileges to validate the sample database. If this window opens, enter the password for the SYS account.

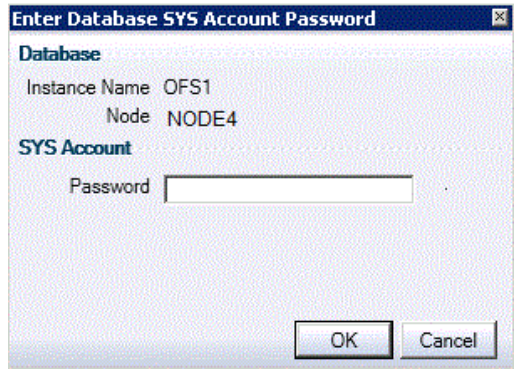

### <span id="page-19-1"></span>**4.3 Viewing the Progress of the Clusterwide Operation**

Oracle Fail Safe displays the results of the Validate Standalone Database operation. (During the operation, a message window may ask to start the TestDb instance. If this message is displayed, click **Yes**.)

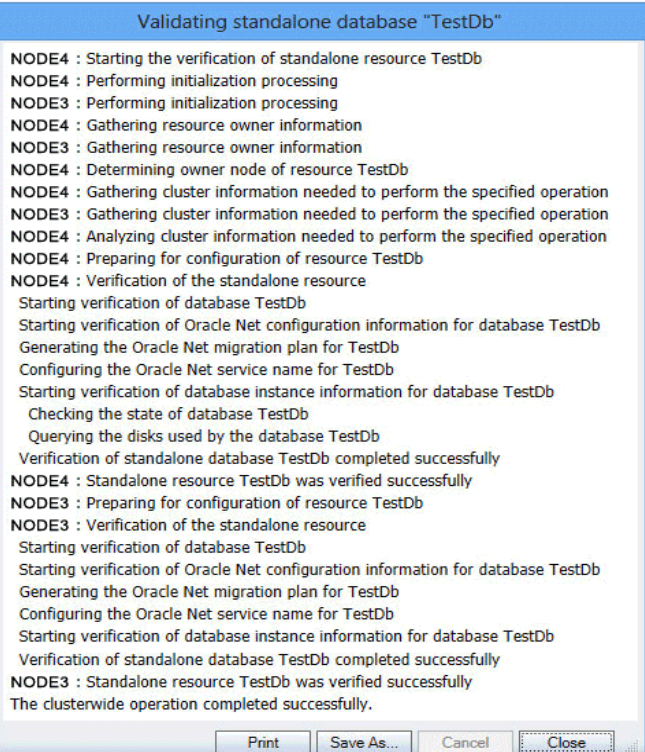

# <span id="page-20-0"></span>**Adding a Single-Instance Database to a Group**

This lesson shows how to add a single-instance database to a group. When you add a single-instance database to a group, you make that database highly available. If the node on which the database is currently running is taken offline or fails, the database is restarted on a surviving cluster node.

In this lesson, you will add the sample database that you created in [Chapter](#page-14-3) 3 to Group 1 group.

### <span id="page-20-1"></span>**5.1 Starting the Add This Resource to a Group Wizard**

Select the resource you want to add to a group, then select **Add Resource** action from the **Actions** menu of the Oracle Resources view. Or right-click the selected resource in the Available Oracle Resources group to select **Add Resource** from the Available Oracle Resources actions.

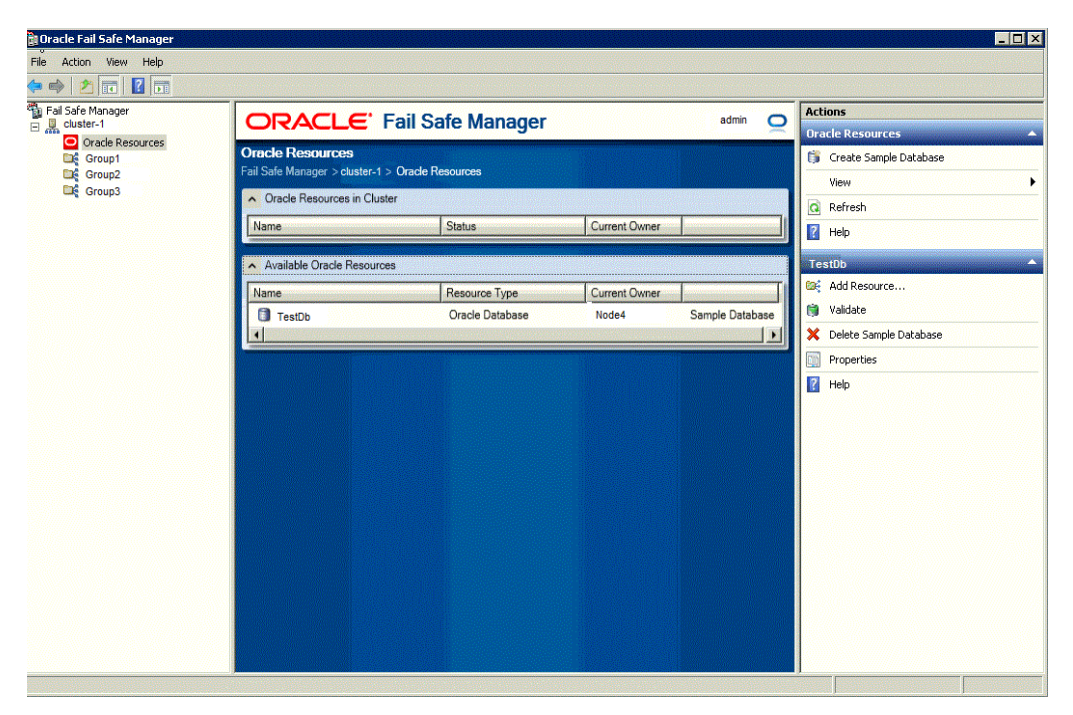

### <span id="page-20-2"></span>**5.2 Adding Cluster Resource Name**

Microsoft failover clusters allows you to use any text string for the name of a resource. By default, Oracle Fail Safe uses the instance ID for the database. You can change the

name to something more meaningful if desired. For example, the cluster resource name is changed to "Test Database" here.

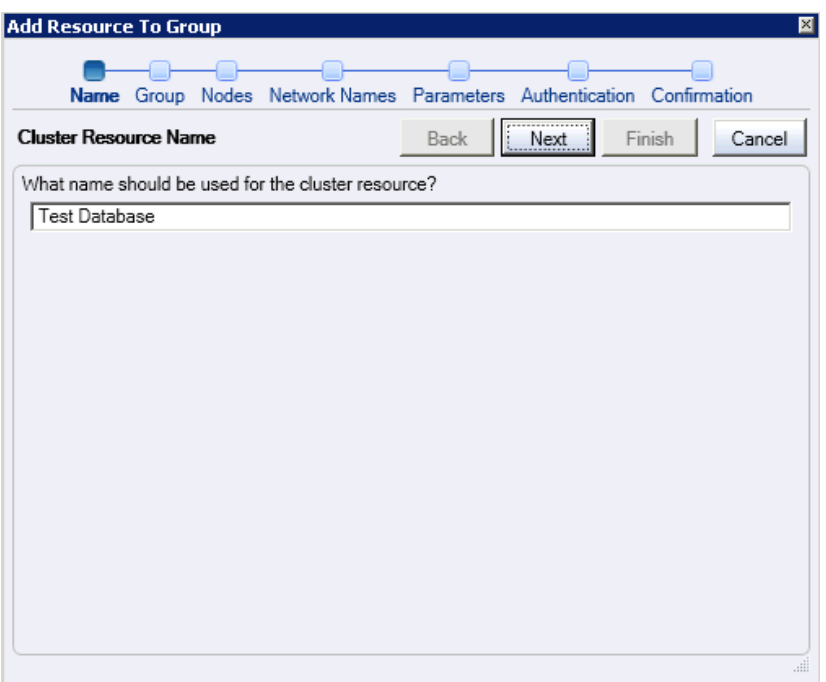

### <span id="page-21-0"></span>**5.3 Using the Add Resource to Group Wizard**

The Add Resource to Group guided process wizard opens to assist in the configuration of the cluster resource. On this page, select the cluster group that will own the database. This group should own the disks used by the database. If Oracle Fail Safe finds that any of the disks are owned by a different group, then it asks you if you want to move those disks to the selected group.

Click **Next**.

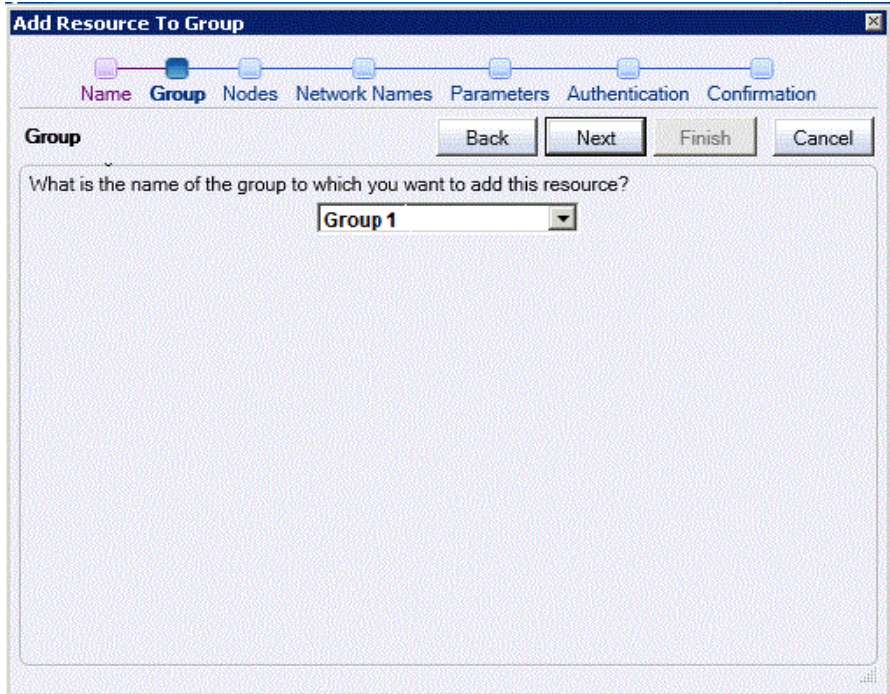

## <span id="page-22-0"></span>**5.4 Specifying the Nodes**

If there are more than two nodes in the cluster, then it is necessary to determine which nodes could possibly host the database. Select the desired nodes from the **Available** list and move them to the **Selected** list. If any of the resources currently residing in the group exclude one of the nodes as a possible owner, then that node is shown in the **Unavailable** list. Also, the nodes that are not currently online is shown in the **Unavailable** list.

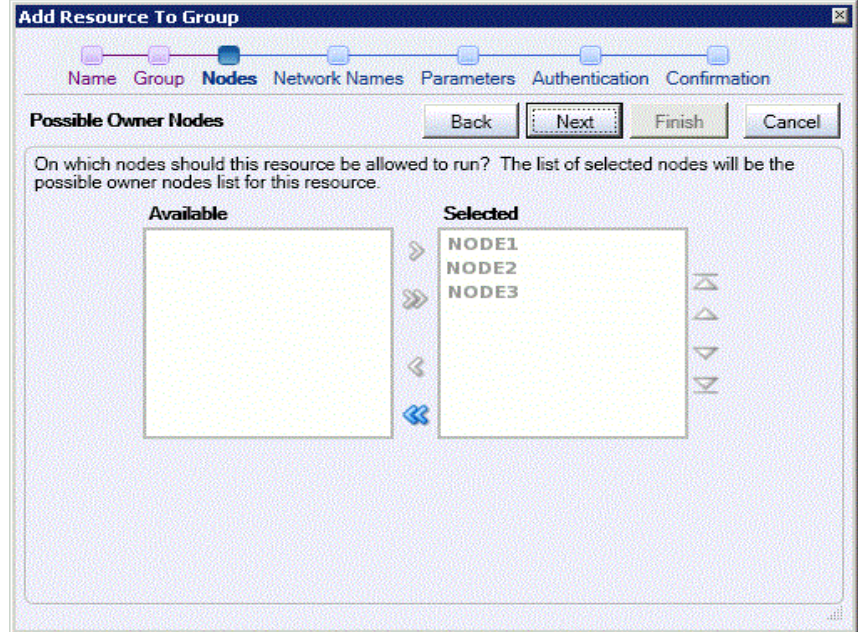

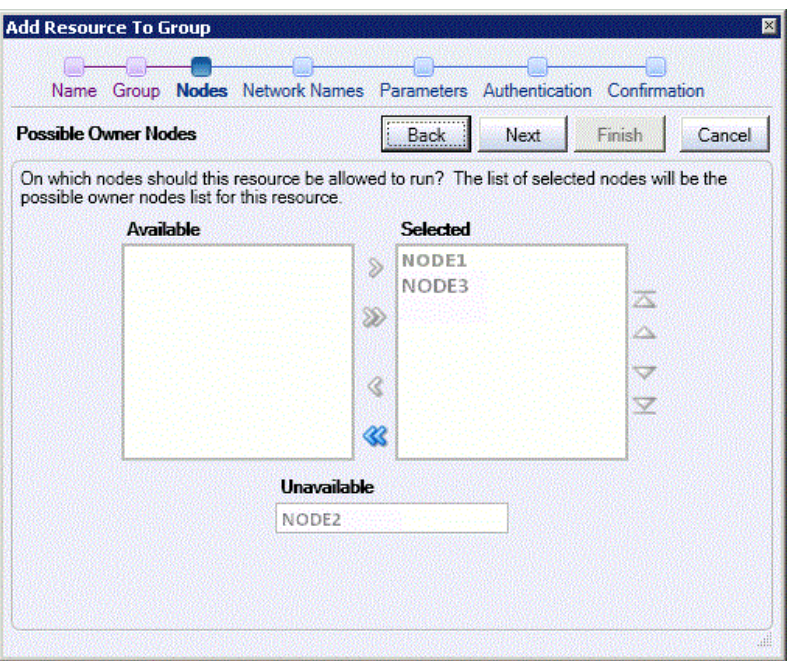

### <span id="page-23-0"></span>**5.5 Specifying the Virtual Host**

If the cluster group has multiple network virtual addresses and it currently does not have any Oracle network TNS listeners configured, then you must select the addresses the new network listener should use for incoming database connections. Select the desired virtual addresses from the **Available** list and move them to the **Selected** list.

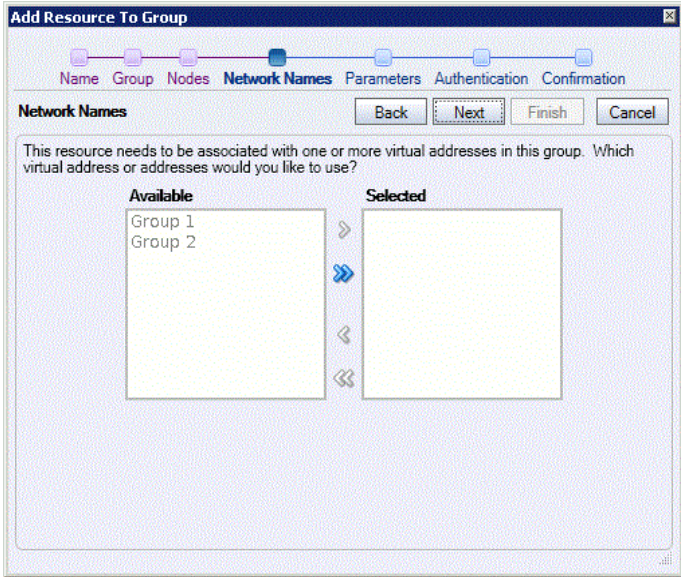

### <span id="page-23-1"></span>**5.6 Specifying the Database Parameters**

The **Database Parameters** file field is retrieved automatically. Enter the file name for the database parameters file (pfile). For most applications it is best to store the pfile on a shared disk in the group rather than on a node local disk. However, in situations where some nodes may not have the same resources available (such as memory or CPUs), it may be helpful to use a different pfile for each node in the cluster so that the database can be started using parameters that are appropriate for each particular node. However, when using local files, the pfile must have the same path and file name, that is, each node must use the exact file name that is entered on this page.

Click **Next**.

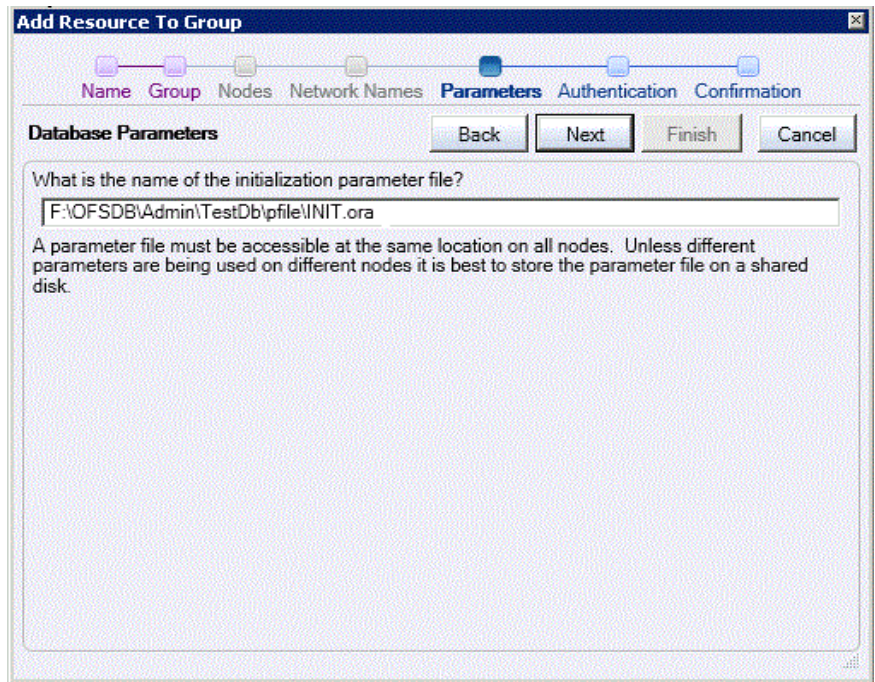

### <span id="page-24-0"></span>**5.7 Specifying Database Authentication**

On this page, if operating system authentication is not enabled cluster wide, then the database is configured to use either operating system authentication or password authentication through the SYS database user.

Click **Next**.

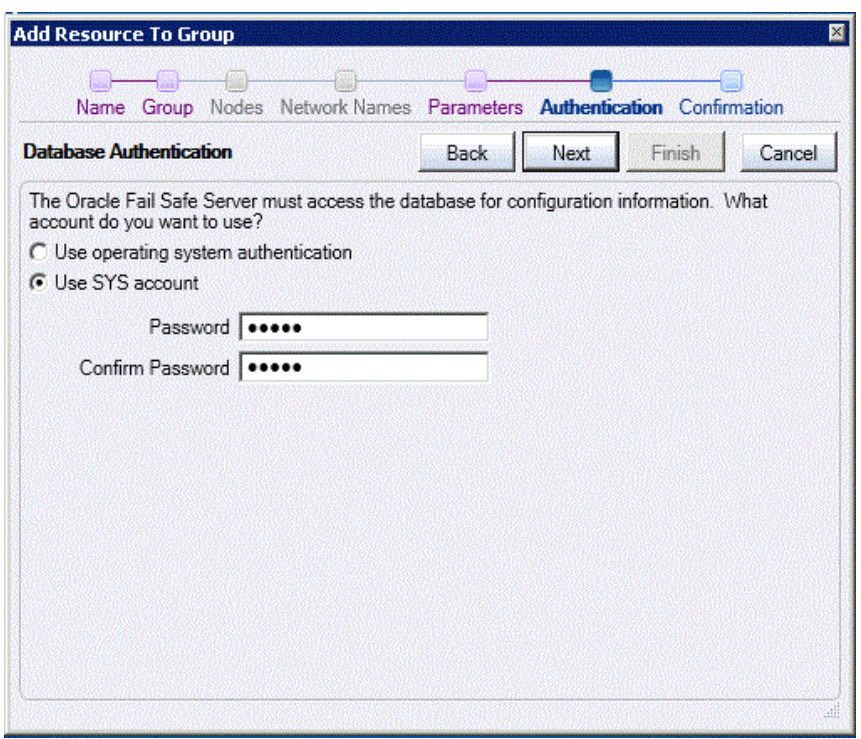

If there is an Oracle Home User configured, then Oracle Fail Safe displays an additional set of password fields for the Oracle Home User. Ensure that you provide the Oracle Home User password too.

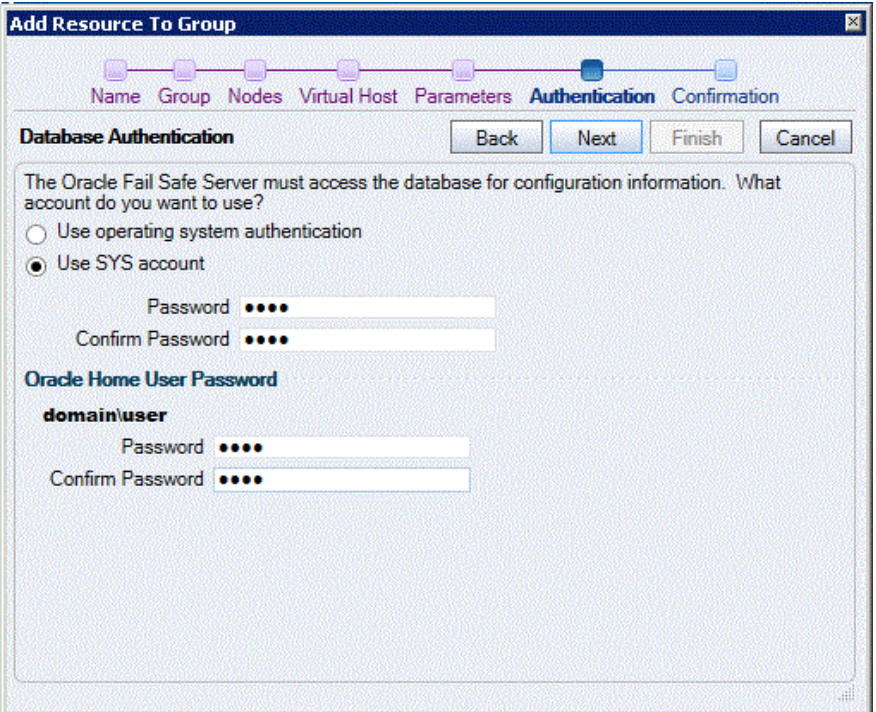

### <span id="page-26-0"></span>**5.8 Confirming the Addition of the Database Resource**

Click **Finish** to begin the process of configuring the database so that it may be accessed as a cluster resource.

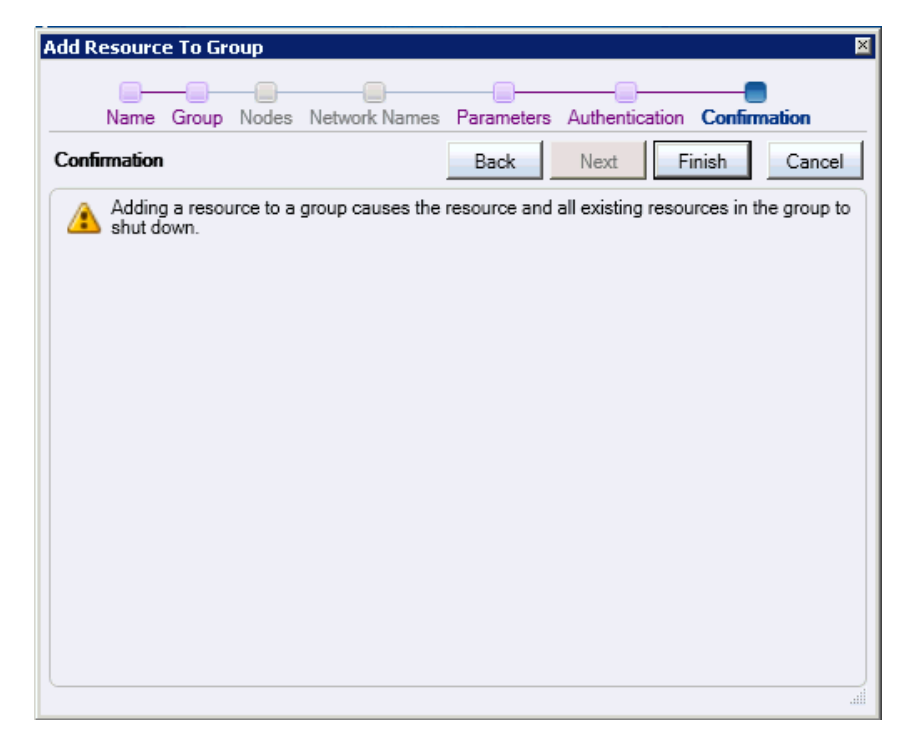

### <span id="page-26-1"></span>**5.9 Viewing the Progress of Add Resource to Group Operation**

Clicking **Finish** opens the Adding resource to group progress window.

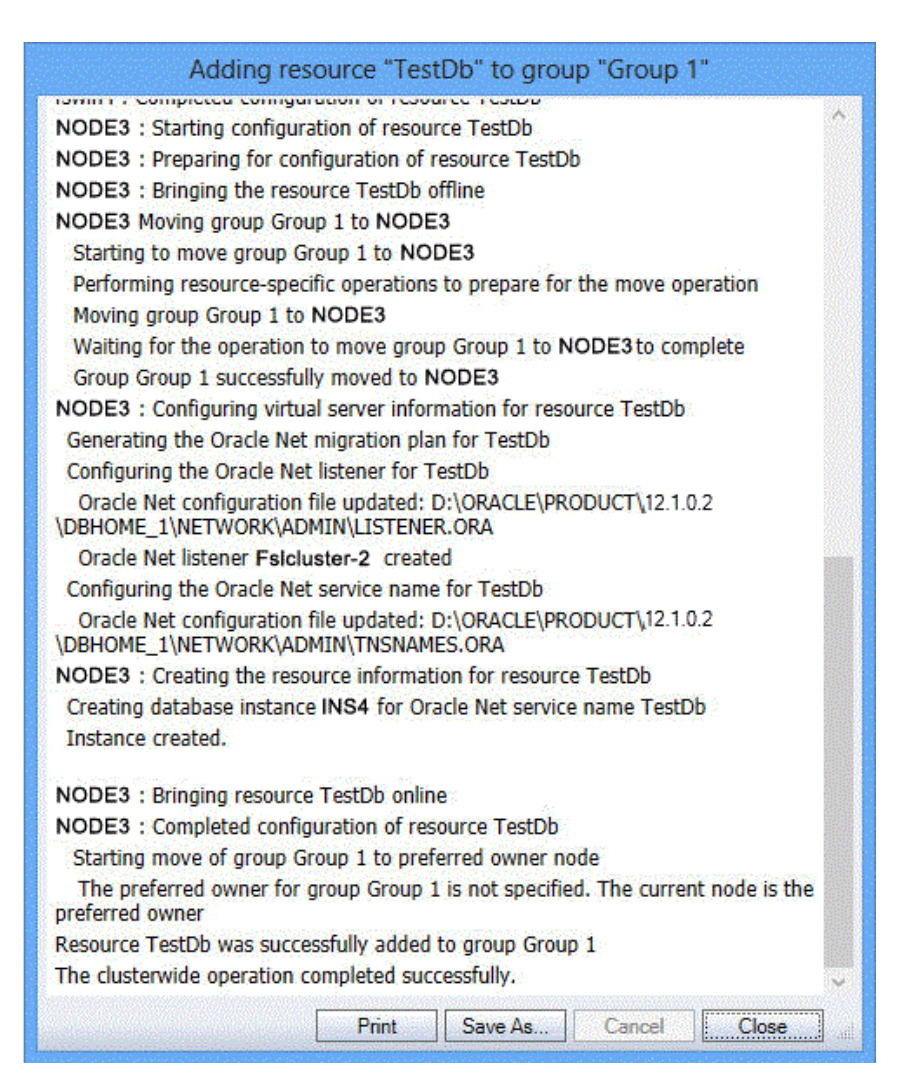

# **Validating a Group**

<span id="page-28-0"></span>A group validation process checks that the selected group is configured correctly. Over time, as your system becomes more complex and hardware and software configurations change, you may find that resource dependencies have changed. The **Validate** action makes it easy to restore the configuration of the Oracle Resources to working order. When you use the **Validate** action, Oracle Fail Safe attempts to correct any configuration problem it finds. It is not necessary to validate a group immediately after you create it, but it is done in this lesson to demonstrate the operation.

### <span id="page-28-1"></span>**6.1 Using the Validate Group Command**

In the tree view, right-click the **Group 1** group name, then select **Validate**. Or select a group in the middle-pane of the screen, then select **Validate** from the **Actions** menu in the Cluster view.

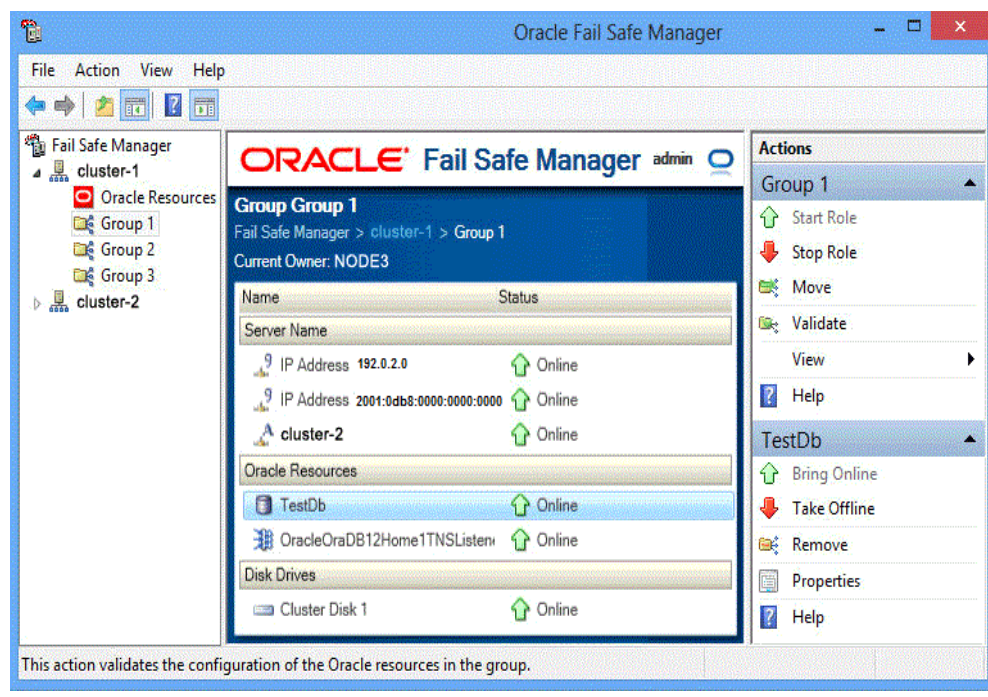

### <span id="page-29-0"></span>**6.2 Viewing Progress**

As the **Validate** operation is applied clusterwide and involves numerous steps, it can take a few minutes to complete. Oracle Fail Safe Manager displays the progress of the operation to you in a progress window.

When the operation is complete, click **OK** in the Cluster Operation Status window and **Close** in the Validating group "Group 1" window.

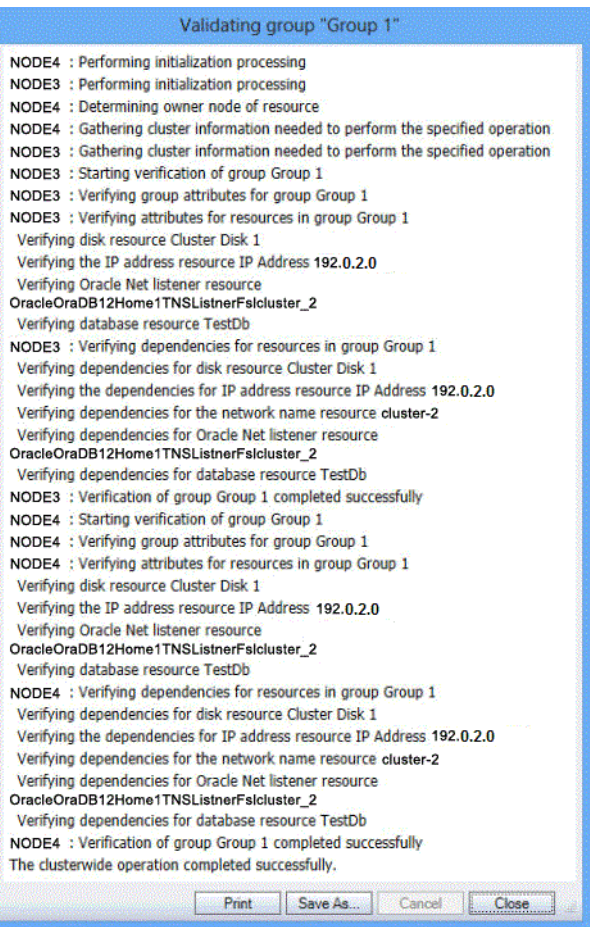

**7**

# **Balancing the Workload**

<span id="page-30-0"></span>Oracle Fail Safe Manager makes it easy to balance the workload across the nodes in the cluster using a process called planned failover. You can use planned failover to adjust the initial setup of the cluster, or to adjust the setup if the cluster environment changes.

### <span id="page-30-1"></span>**7.1 Performing a Planned Failover**

Create three groups: **Sales**, **Marketing**, and **Customers**. Create **Sales**, **Marketing**, and **Customers** on **Node4**.

Enable failback for each group, and set the current node of each group at the top of the Preferred Owner Nodes list.

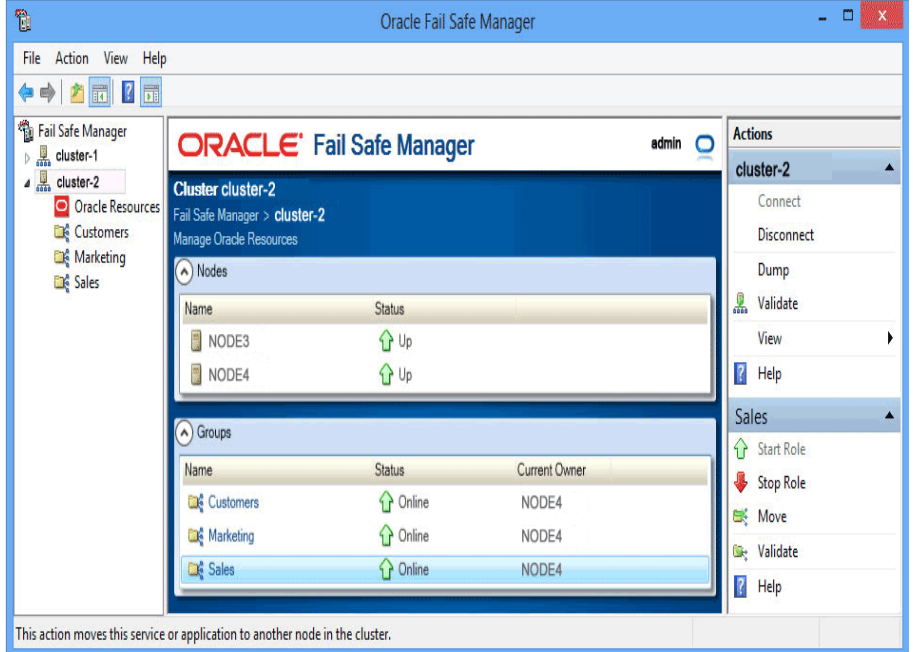

The following figure shows the initial configuration of the cluster:

Suppose that you have recently added more CPUs to **Node3**. **Node3** can better handle the load of the **Sales**, **Marketing**, and **Customers** groups. You can move the groups to the new, more capable system with minimal interruption in service to your users.

### <span id="page-31-0"></span>**7.2 Moving the Sales Group**

Because **Node3** is the more robust system, the first step is to move **Sales**, **Marketing**, and **Customers** groups to **Node3**.

To move the Sales group from **Node4** to **Node3**, right-click the **Sales** group and select **Move**. (Your node names will be different.) Or select **Move** in the **Actions** menu of the **Sales** Group view.

If there are more than two nodes in the cluster, then a submenu listing the possible nodes is displayed. You must select the desired target node from the submenu.

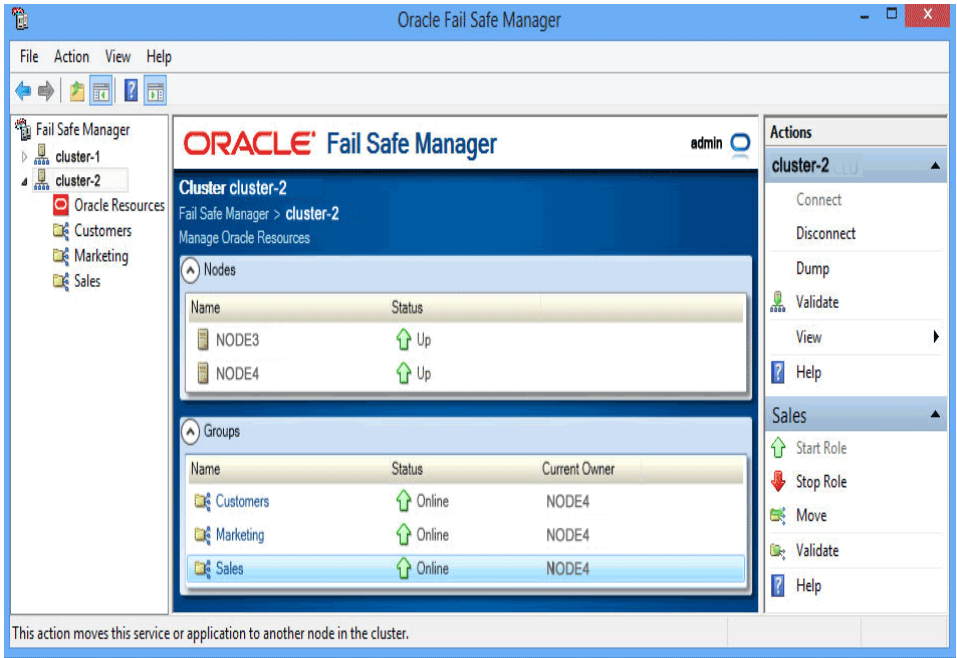

### <span id="page-31-1"></span>**7.3 Confirming the Move Group Operation**

A confirmation window asks to move the **Sales** group to **Node3**. Click **Yes**.

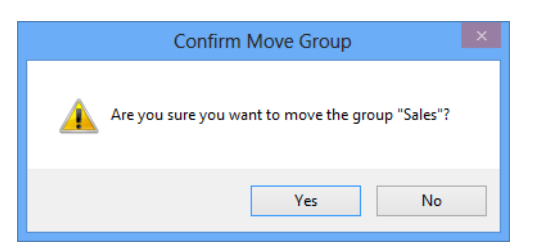

### <span id="page-31-2"></span>**7.4 Finishing Moving the Group**

The Moving Group window displays the progress of the move operation. When the move is finished, click **OK** in the Clusterwide Operation Status window, then click **Close** in the Moving Group "Sales" to node NODE3 window.

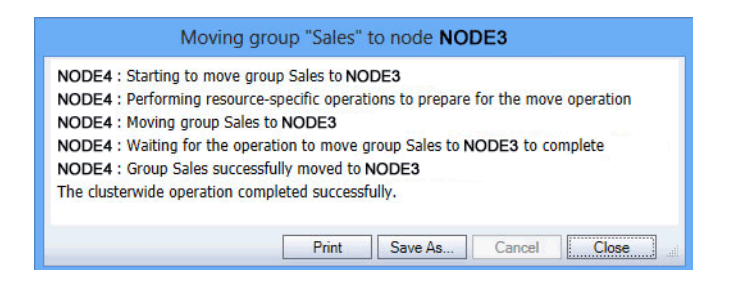

### <span id="page-32-0"></span>**7.5 Checking the Preferred Owner Nodes List**

Select the **Sales** group in Microsoft Windows Failover Cluster Manager window, then click the **Properties** action under the **Actions** menu in the right bottom pane of the window. This opens the General property page of Sales group.

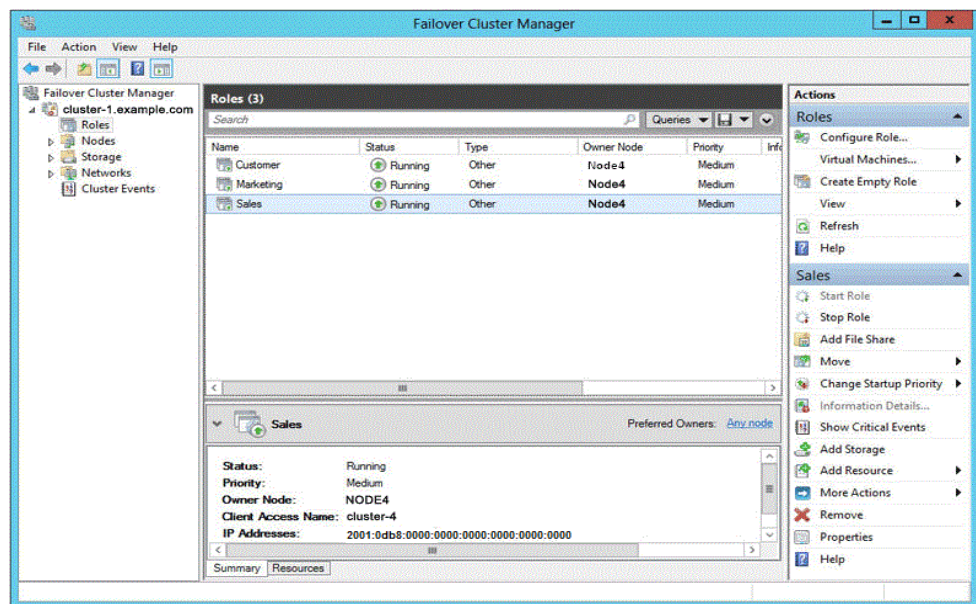

Check the **Preferred owners** list. The data on this window indicates that **Node4** is the preferred owner node. However, now that you have rearranged the configuration, you probably want **Node3** to be the preferred owner node. With the current settings, if **Node3** fails and the **Sales** group fails over to **Node4**, the **Preferred owners** list indicates that you prefer the **Sales** group to reside on **Node4**; failback does not occur when **Node3** comes online.

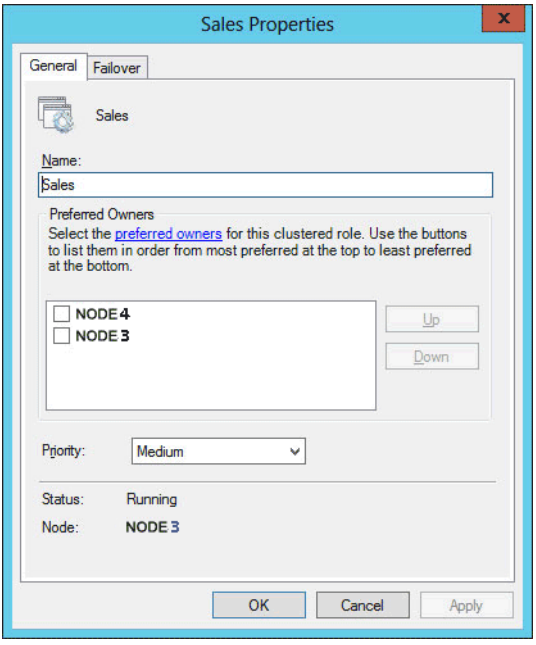

### <span id="page-33-0"></span>**7.6 Rearranging the Preferred Nodes List**

Re-arrange the **Preferred owners** list so that **Node3** is first in the list and **Node4** is second. Select **Node3** from the **Preferred owners** list and click the **Up** button. The **Preferred owners** list should list **Node3** first and **Node4** second.

Repeat this process for **Customers** and **Marketing** groups, ensuring that the node on which you want each group to reside when both cluster nodes are up is first in their respective **Preferred owners** list.

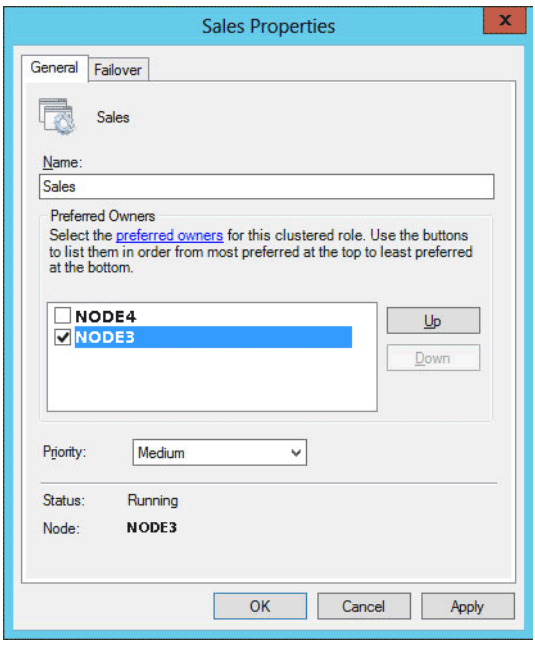

### <span id="page-34-0"></span>**7.7 Viewing the Balanced Workload**

When you finish the planned failover, the Oracle Fail Safe Manager tree view should appear similar to the following image when you expand the **cluster-2** cluster folder in the tree view on left pane of the window with the **Sales** group shown as selected in the middle pane and its corresponding actions displayed in the bottom frame of the right pane, and cluster actions in the top frame of the **Actions** menu in the right pane of the window.

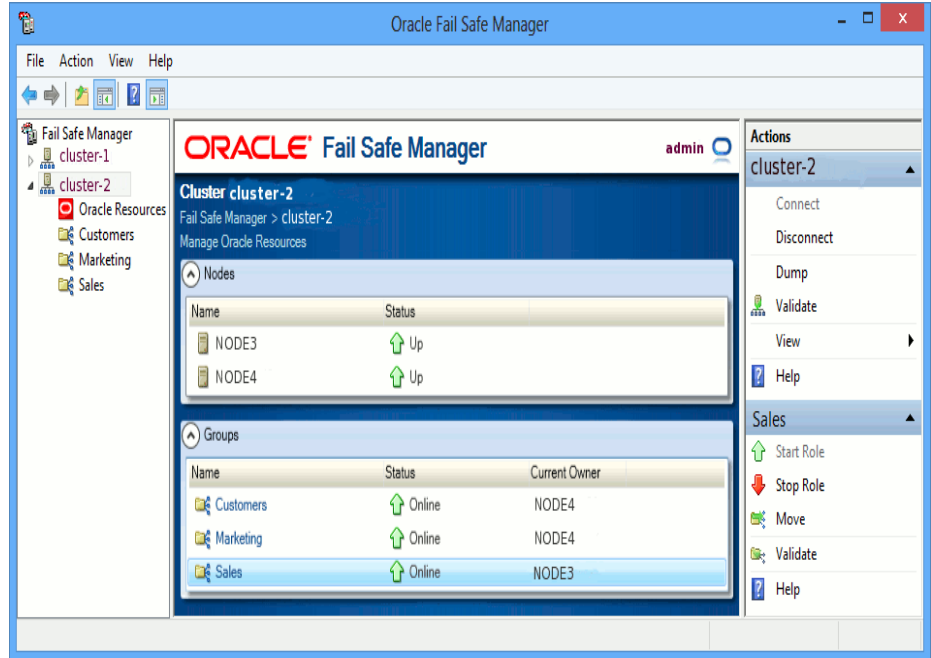

# <span id="page-36-0"></span>**Identifying the Location of Fail-Safe Databases to Client Applications**

Typically, end-user applications identify the location of a database by its physical node address. When you add a database to a group, the location of the database in the group is identified by the virtual address of the group.

### <span id="page-36-1"></span>**8.1 Updating the tnsnames.ora File**

If your end-user applications use tnsnames.ora to locate databases, use a tool such as Oracle Net Assistant to change the host value in tnsnames.ora on client systems from the physical node address to the virtual address of the group. Oracle Fail Safe makes this update for you on the server systems and the client system from which you run Oracle Fail Safe Manager.

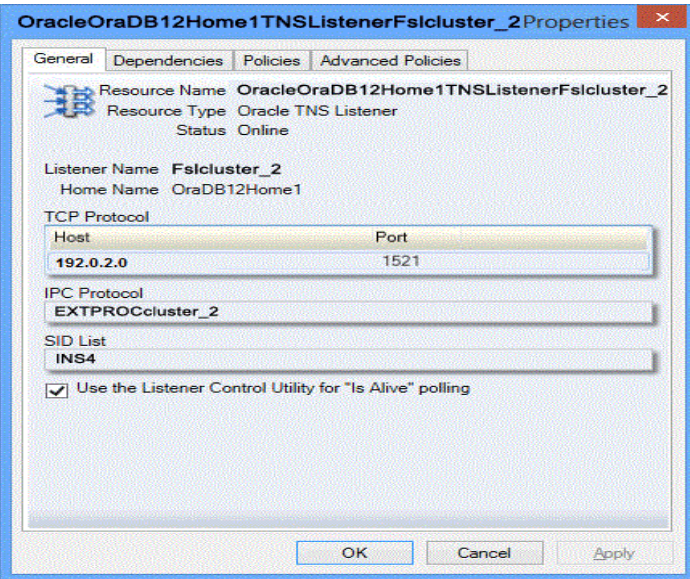

# <span id="page-38-3"></span>**Removing a Resource from a Group**

<span id="page-38-0"></span>When you are done experimenting with a resource, you probably want to delete it from the cluster. Before you can delete it from the cluster, you must first remove it from the group to which you added it. You can only use the Remove from Group command to remove those resources from a group that you added with the Add Resource to Group Wizard.

### <span id="page-38-1"></span>**9.1 Selecting the Remove This Resource From The Group Action**

Select **TestDb** from the middle pane of the window. Then, from the **Actions** menu in the left pane of the window, select **Remove**.

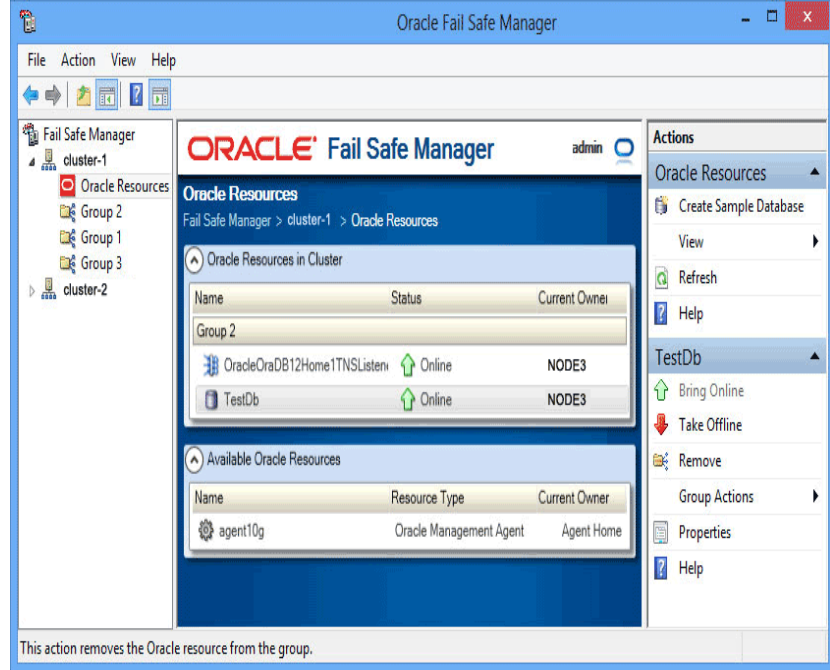

### <span id="page-38-2"></span>**9.2 Confirming the Remove Resource from Group Request**

When you remove **TestDb** resource from the group, Confirm Remove Resource from Group dialog box opens asking, "Removing the database "TestDb" from the group causes all of the databases in the group to shut down. All database users will be disconnected. Continue?" Click **Yes**.

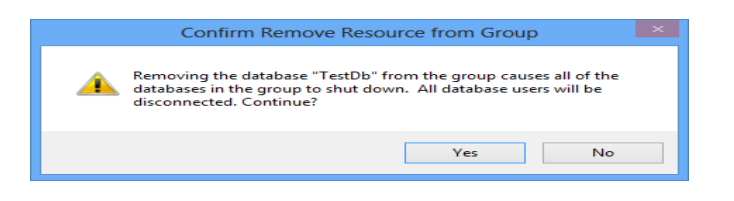

### <span id="page-39-0"></span>**9.3 Monitoring the Clusterwide Operation**

Oracle Fail Safe opens a window and begins the remove operation. The upper portion of the window displays the status of individual resources in the group, and the lower portion of the window displays the progress of the remove operation.

Click **OK** in the Clusterwide Operation Status window, then click **Close** in the Removing Resource window.

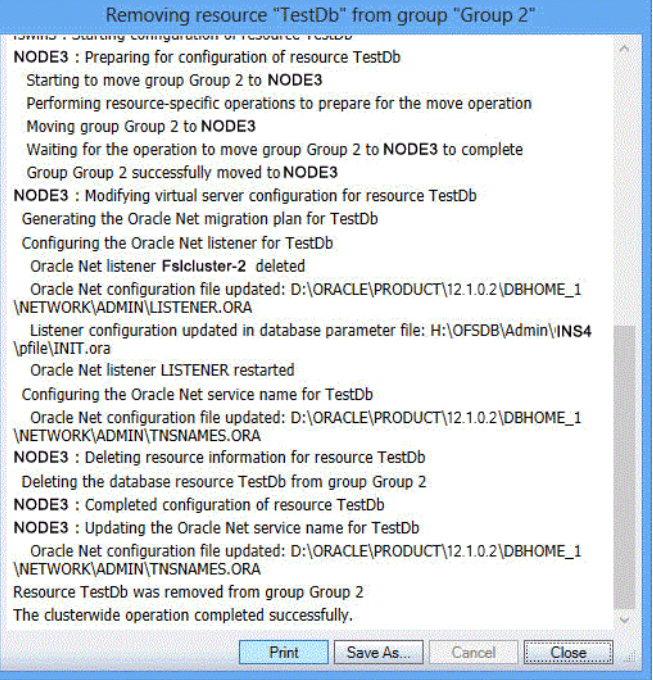

# <span id="page-40-0"></span>**Deleting a Sample Database from the Cluster**

Use the Delete Sample Database command to delete any database that you created with the Create Sample Database command. Do not use the Delete Sample Database command to delete databases created using other means.

### <span id="page-40-1"></span>**10.1 Using the Delete Sample Database Command**

If the database is still in a group, remove it, using the method described in [Chapter](#page-38-3) 9. Then, in the tree view or the middle pane of the screen, select **TestDb**. On the **Actions** menu in the right pane of the screen, select **Delete Sample Database**.

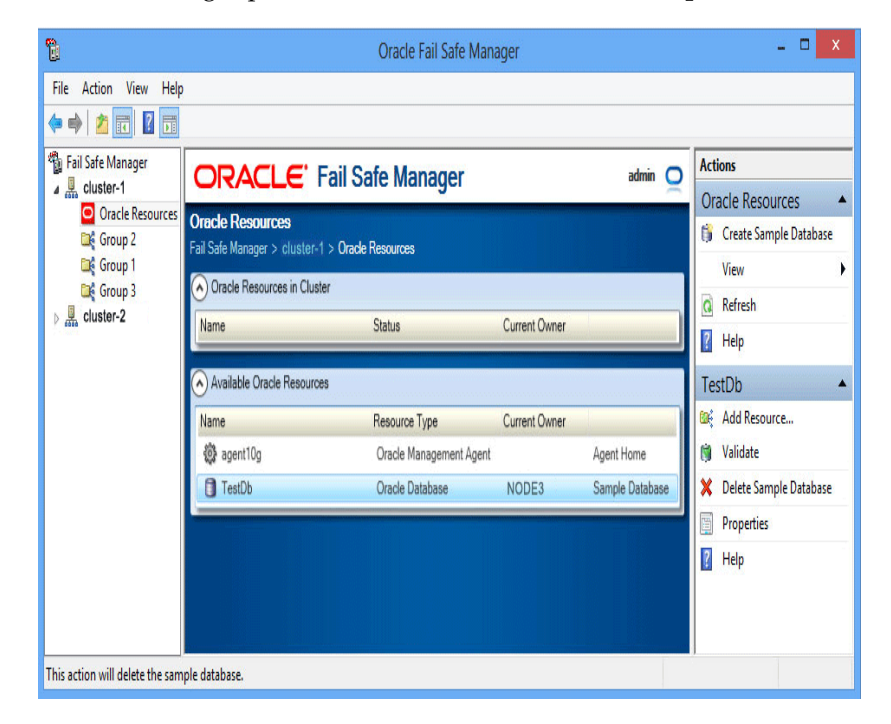

### <span id="page-40-2"></span>**10.2 Confirming the Delete Sample Database Command**

Oracle Fail Safe asks you to confirm whether to permanently destroy the sample database. Click **Yes** to delete the database resource.

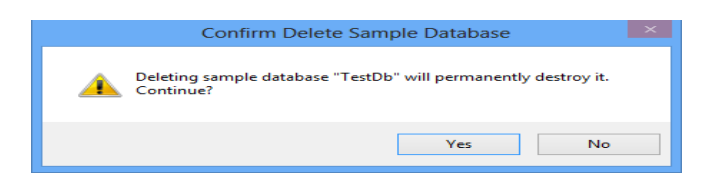

### <span id="page-41-0"></span>**10.3 Authenticating Your Privileges to Delete the Database**

Depending on whether an operating system authentication is enabled, Oracle Fail Safe may open the Enter Database SYS Account Password window to confirm that you have SYS account privileges to delete the sample database. If this window opens, enter the password for the SYS account.

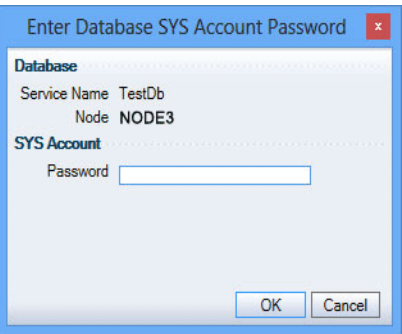

### <span id="page-41-1"></span>**10.4 Viewing the Progress of the Clusterwide Operation**

When the operation completes, Oracle Fail Safe opens a Clusterwide Operation Status window to let you know whether the operation has completed successfully.

Click **OK** in the Clusterwide Operation Status window, then click **Close** in the Deleting Sample Database window.

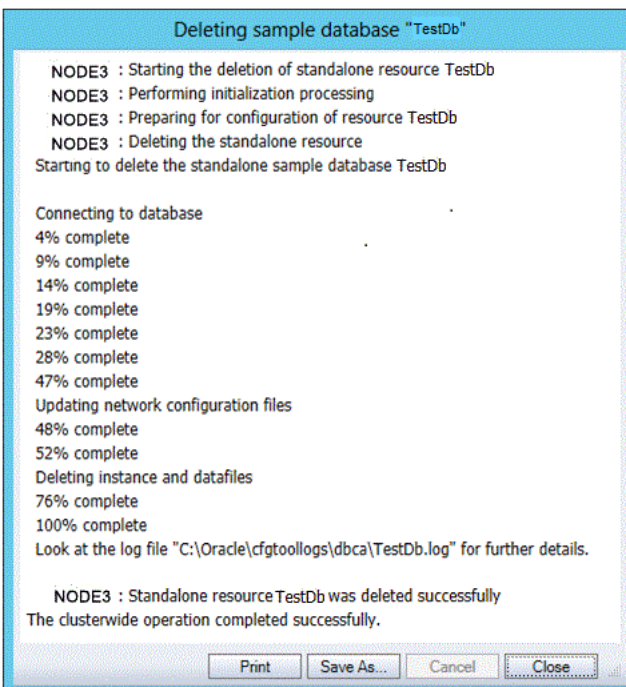